### QuickStart Guide 2 - Normalisation

Document Version: v1.4 Product Version: v2.26 Date: 14<sup>th</sup> April 2018

This document provides an overview and Step-by-Step implementation instructions for the clearMDM Normalisation MDM operation.

The document Appendices also provide additional reference materials.

For practitioner guidance in respect to the implementation of clearMDM please refer to the Implementation Model documentation provided on the website, or upon request.

#### Table of Contents

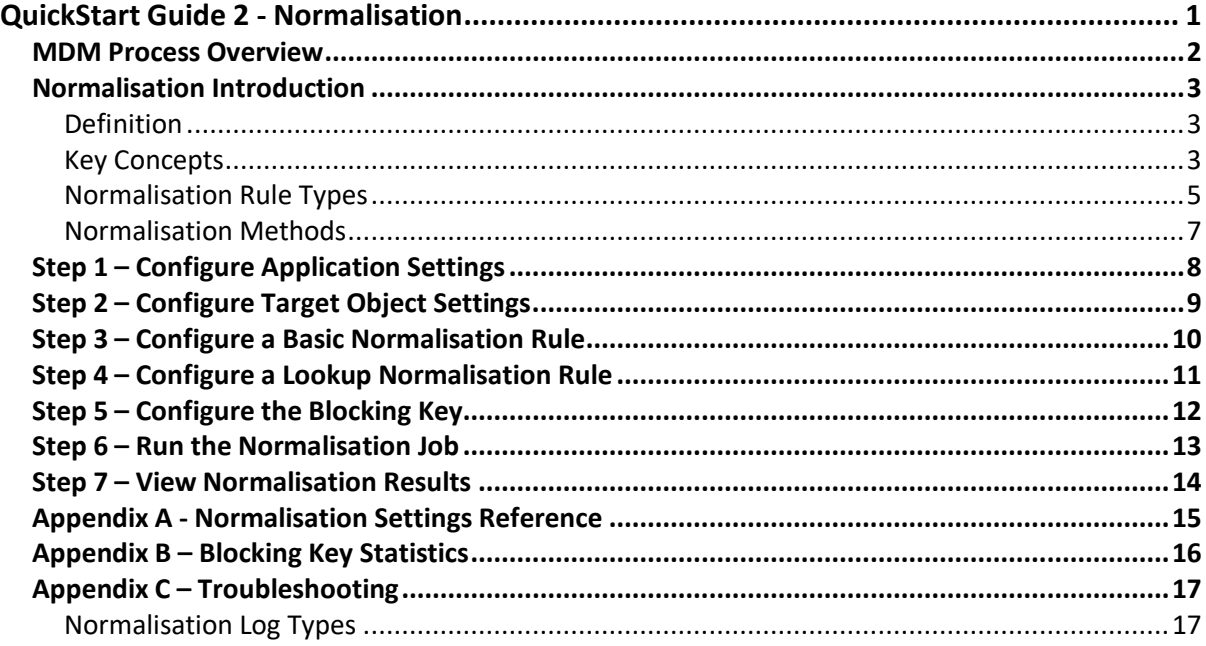

#### MDM Process Overview

The diagram below provides an overview of the core MDM operations in sequence. This document relates to STEP1 – RECORD NORMALISATION.

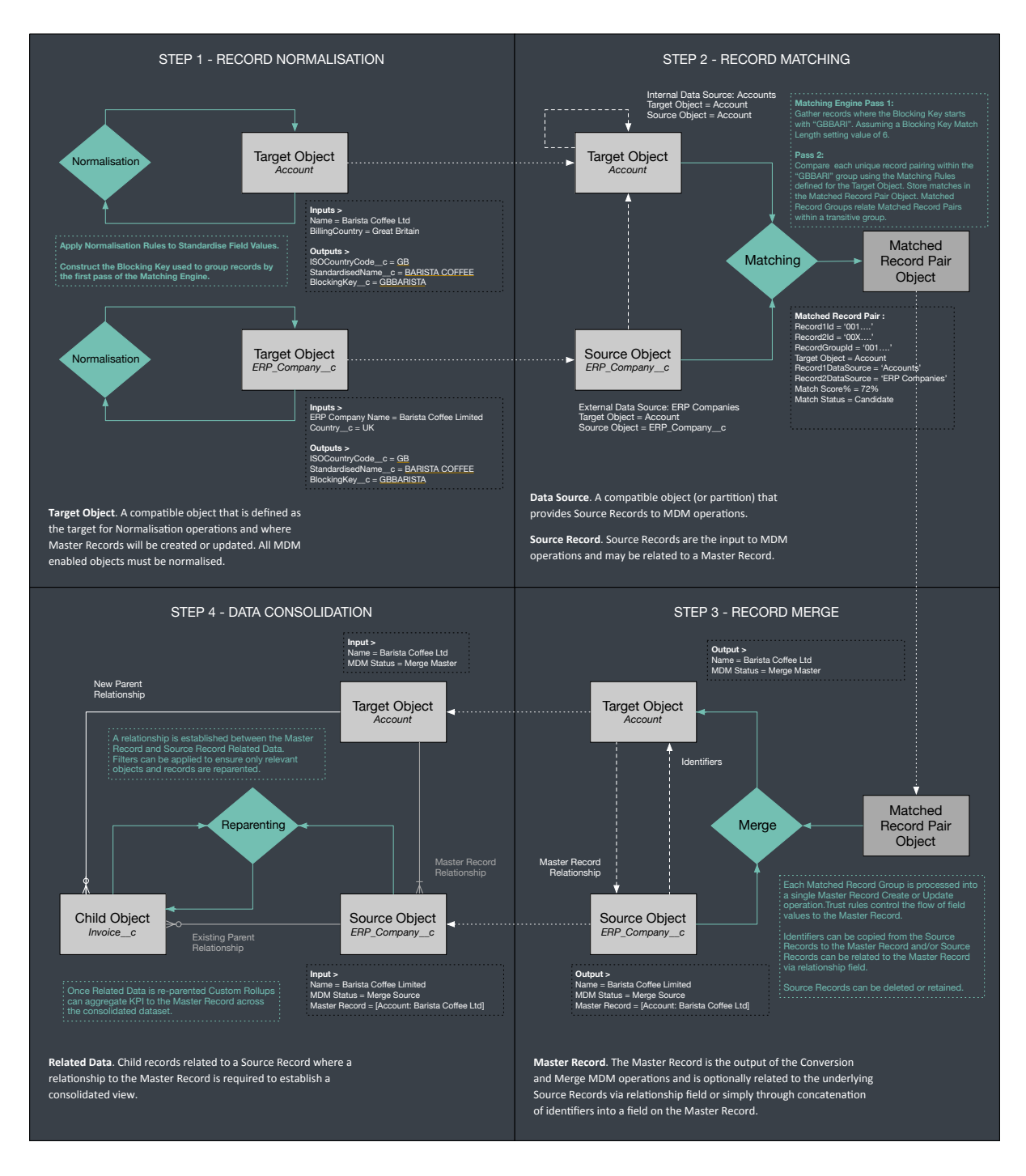

#### Normalisation Introduction

#### Definition

Normalisation is the first step of the MDM process and performs two key functions; field standardisation and Blocking Key population. In former case record matching accuracy is improved through the pre-standardisation of key input fields. Examples being country name standardisation to the ISO Country Code (United Kingdom, Great Britain etc. to GB), or removal of spurious special characters or irregularly occurring suffixes (Ltd, LLP, Sr etc.). In the latter case the first-phase of the Matching engine groups records by a common Blocking Key value before finer-grained Matching Rules are applied. The Blocking Key is constructed from characters taken from up to 3 input fields. Records without a complete Blocking Key are not matched at all, records must share a common Blocking Key to be matched together; the Blocking Key structure is therefore a critical decision point when configuring clearMDM that requires understanding of the population characteristics of the target dataset.

#### Key Concepts

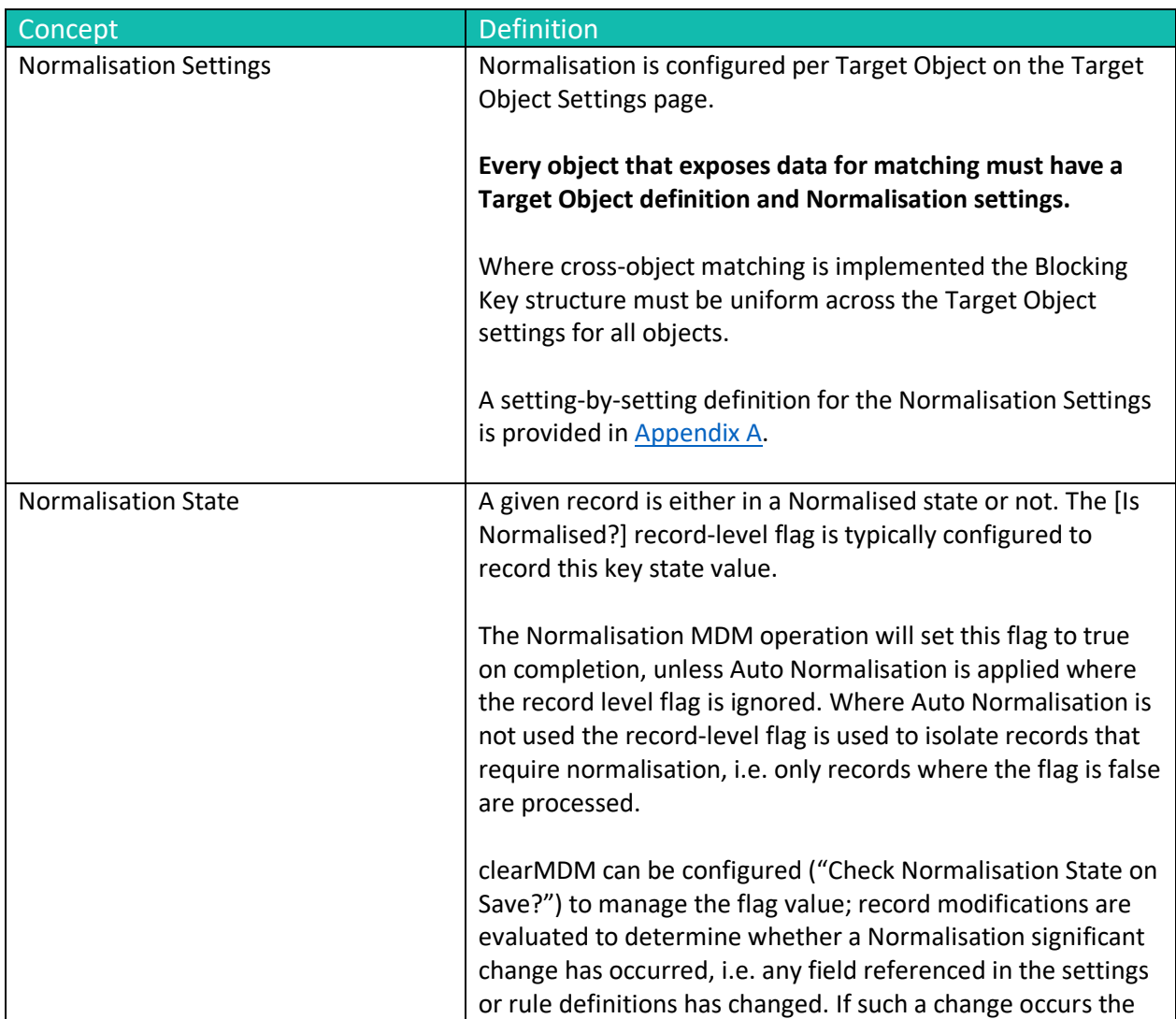

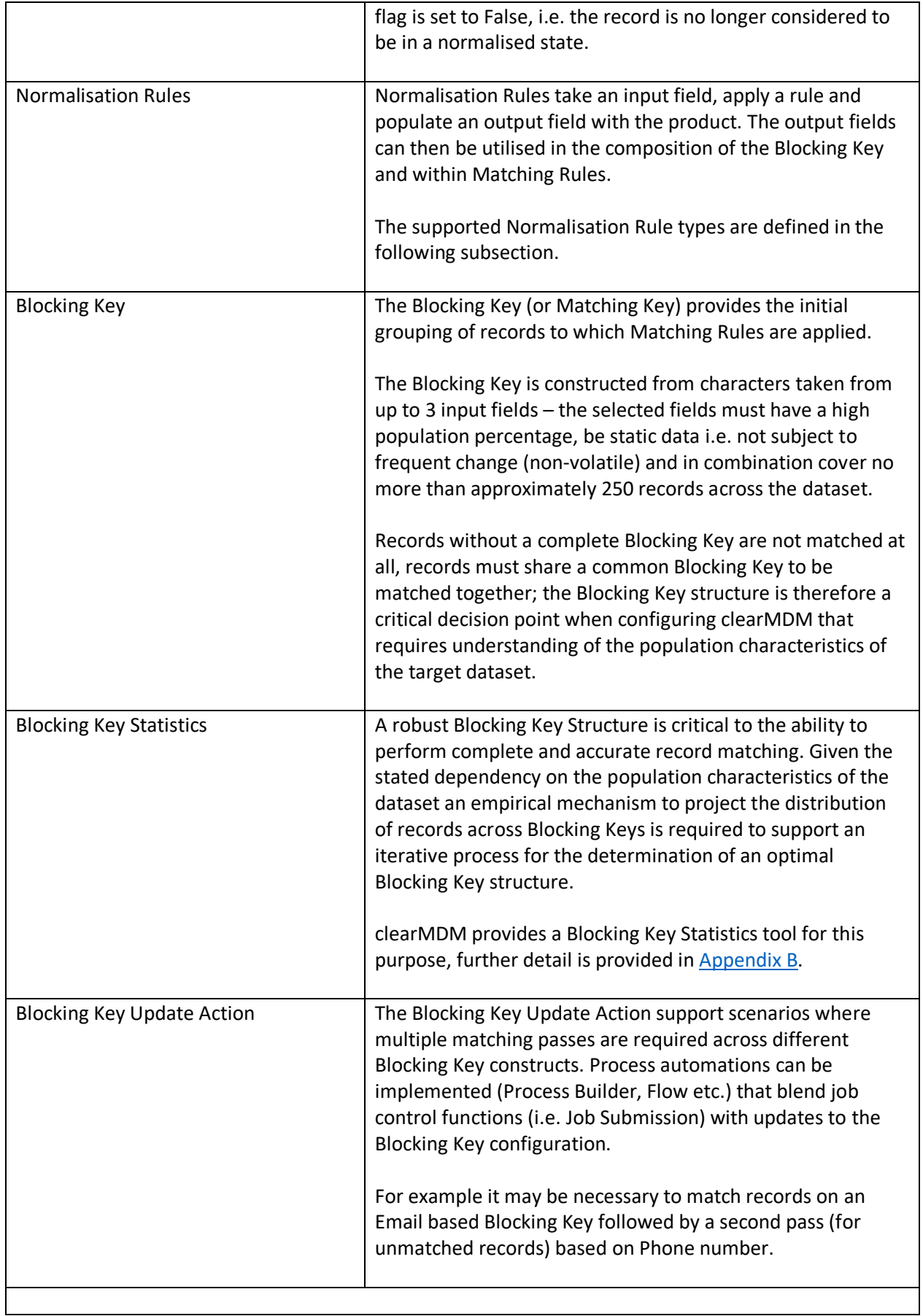

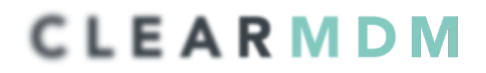

#### Normalisation Rule Types

Normalisation Rules take an input field, apply a rule and populate an output field with the product. The supported rule types are outlined in the table below.

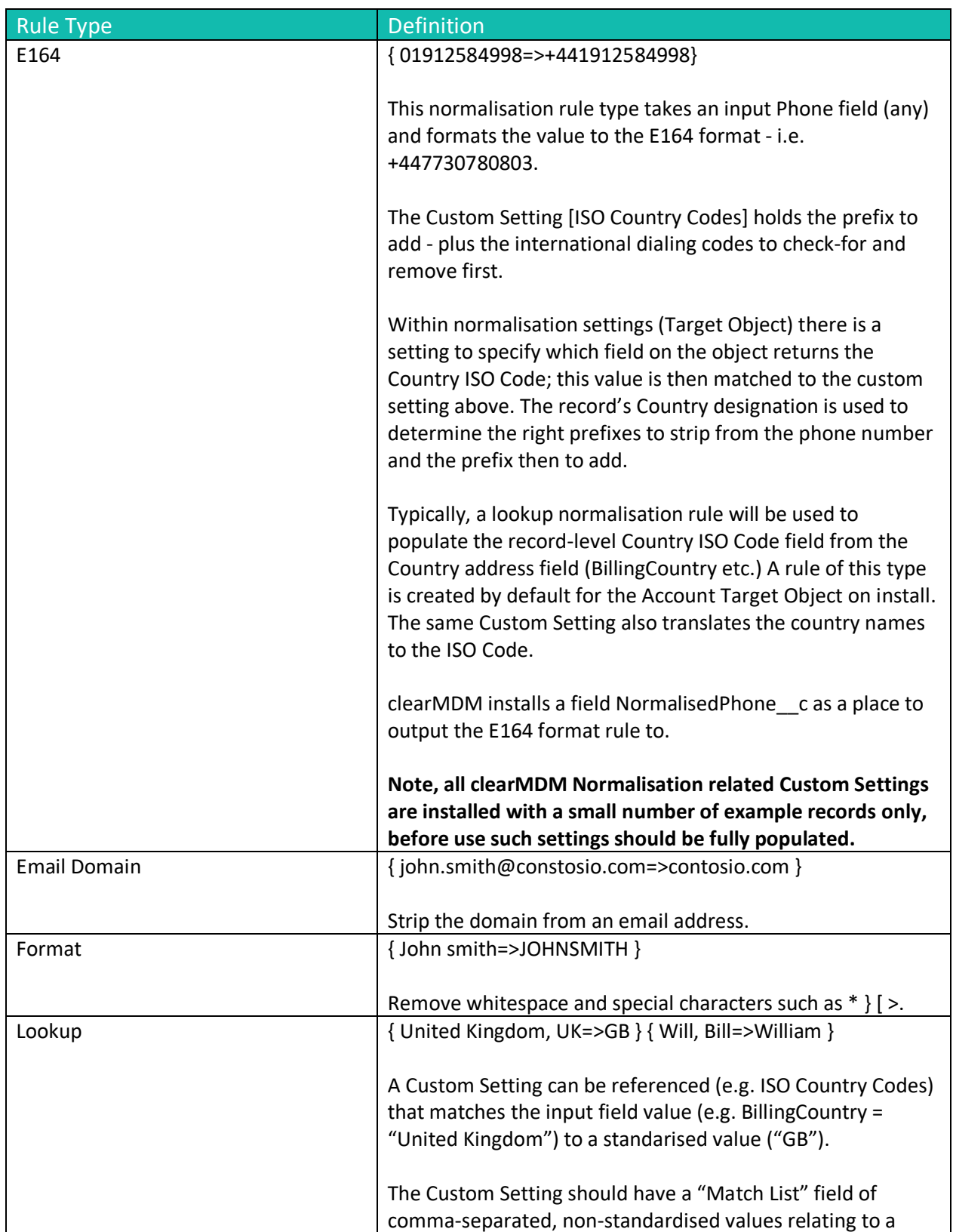

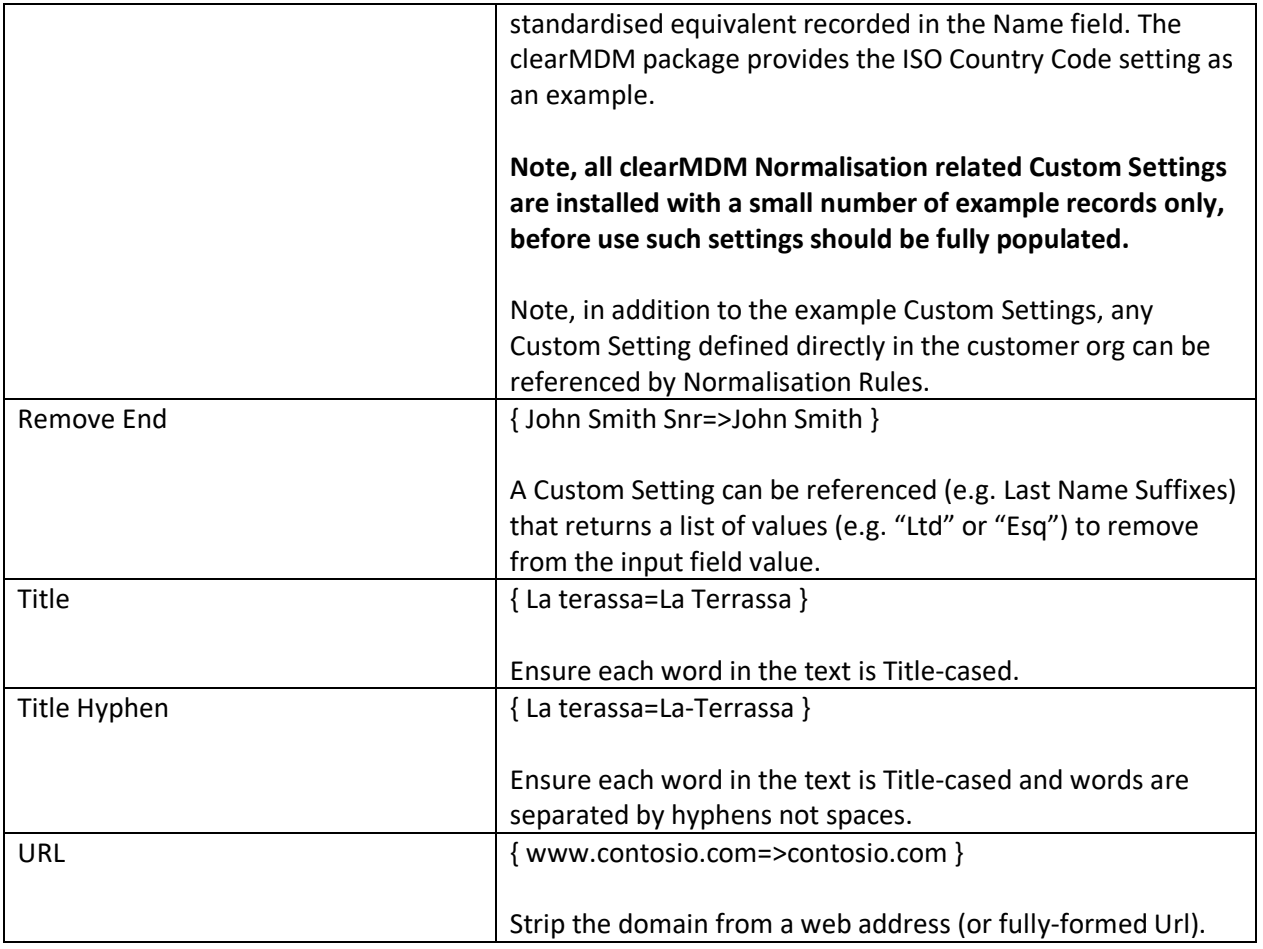

#### Normalisation Methods

The table below outlines the supported methods for invocation of the Normalisation MDM Operation. Setting references refer to the Target Object Normalisation settings.

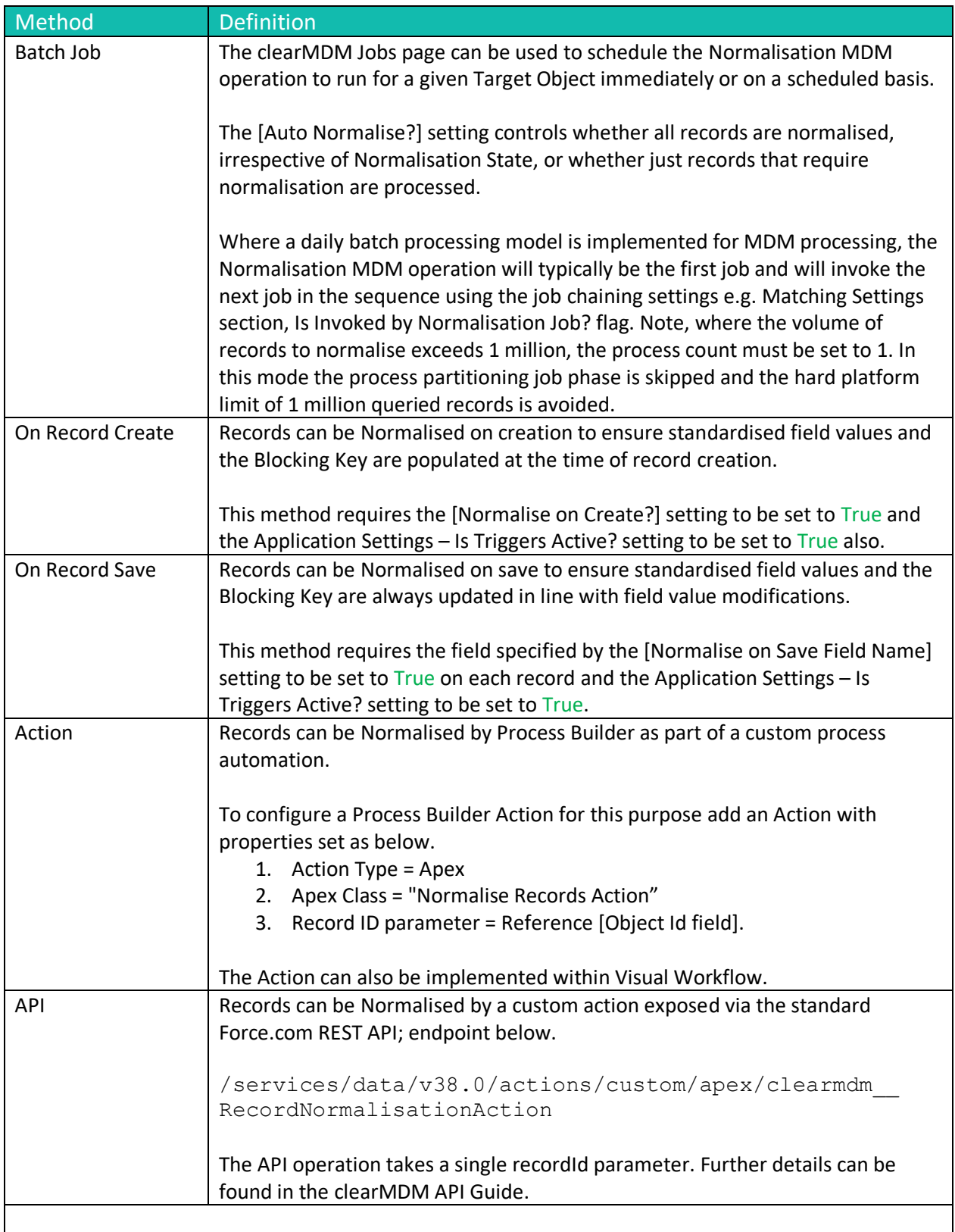

### Step 1 – Configure Application Settings

Pre-requisite: clearMDM must be set to Active via the Application Settings page. Pre-requisite: clearMDM must be set with Triggers Active via the Application Settings page.

To complete this step, first navigate to the MDM App, open the Settings tab, tick the two fields highlighted below and click the Save button.

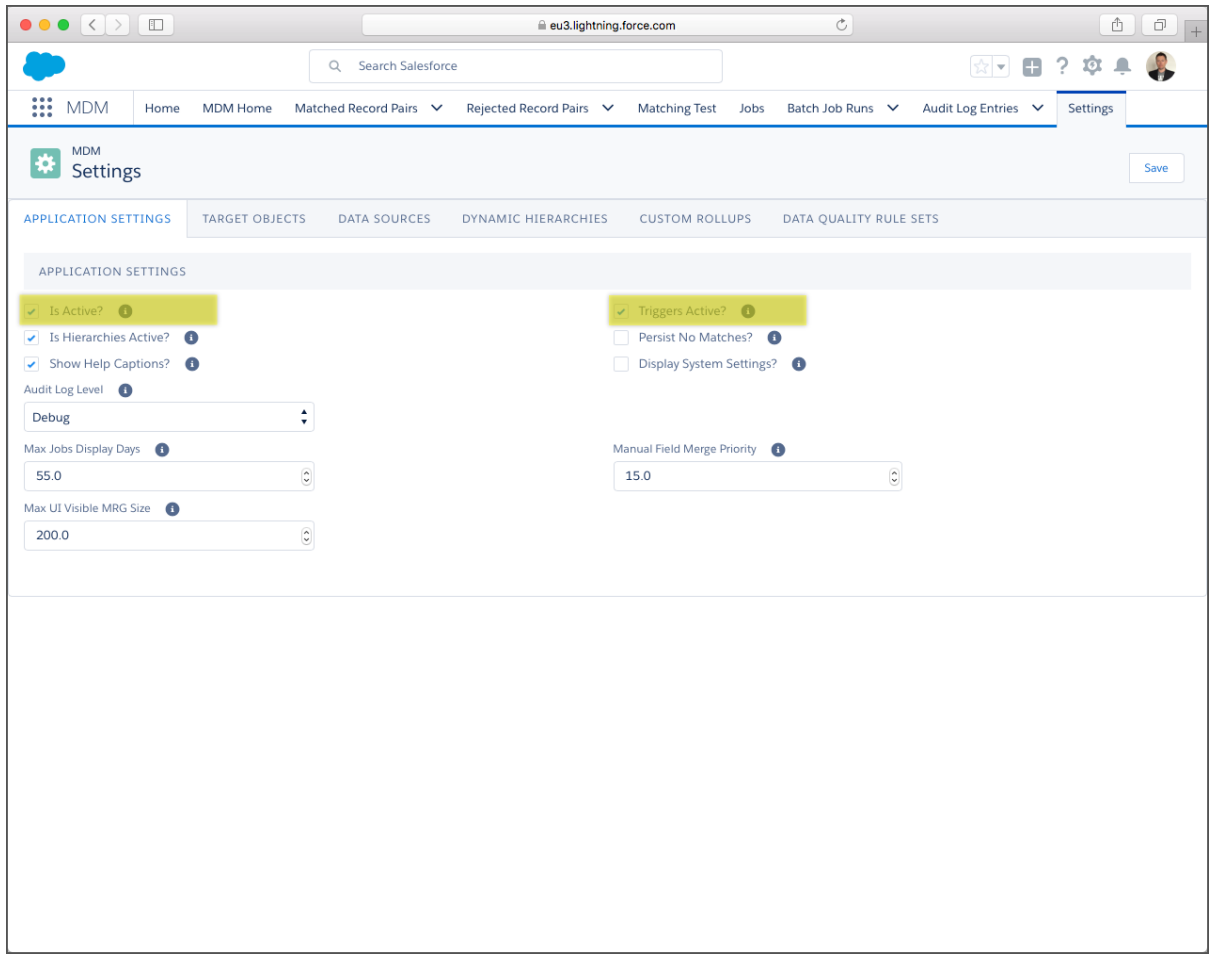

#### Step 2 – Configure Target Object Settings

To complete this step, first navigate to the MDM App, open the Settings tab, select the Target Objects tab and click the Edit link next to the required Target Object (or dropdown to the right if using Lightning Experience). By default, Account, Contact and Lead are configured.

Next, set the [Is Active?] flag equal to true and ensure the relevant settings are configured correctly. Appendix A provides a Settings reference. Click Save to store the changes.

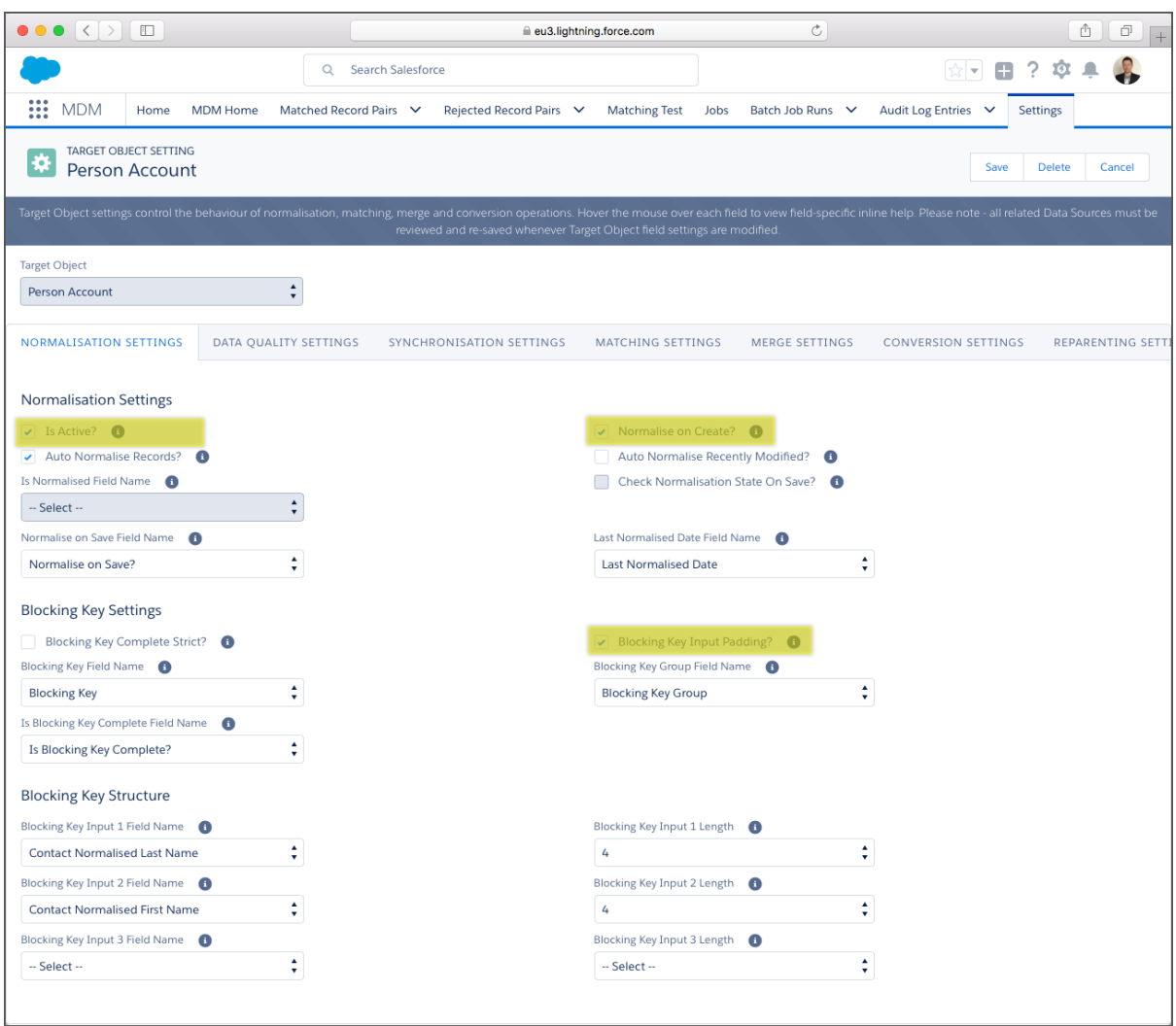

#### Step 3 – Configure a Basic Normalisation Rule

To complete this step, first navigate to the MDM App, open the Settings tab, select the Target Objects tab and click the Edit link next to the required Target Object(or dropdown to the right if using Lightning Experience). On the Target Object settings page click the Rules tab.

Next, set the [Is Normalised?] flag equal to true next to the relevant field and select the required rule type (i.e. Format). Finally, select the Target Field and click the Save button.

In the example below the First Name is the source field, the Rule Type is Format (which removes special characters and standardises casing) and the Target Field for the rule is the Contact Normalised First Name field.

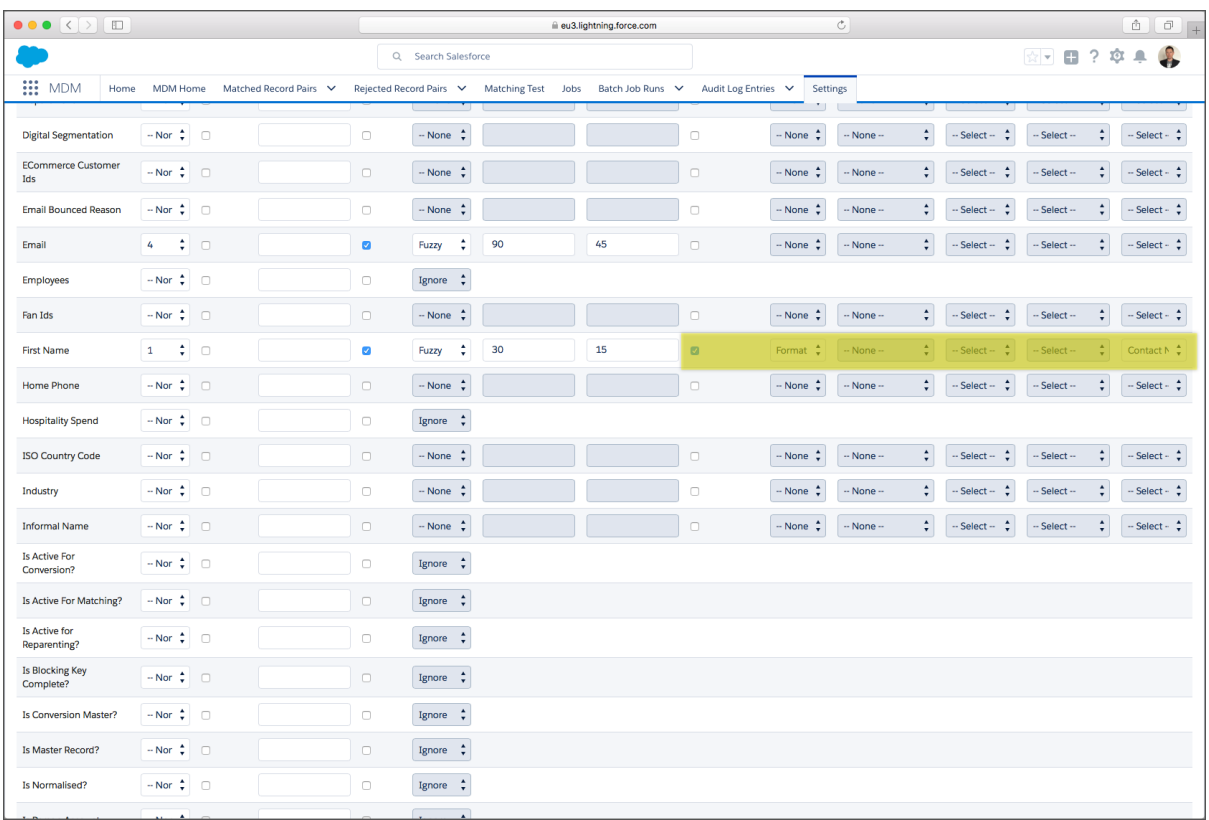

#### Step 4 – Configure a Lookup Normalisation Rule

To complete this step, first navigate to the MDM App, open the Settings tab, select the Target Objects tab and click the Edit link next to the required Target Object(or dropdown to the right if using Lightning Experience). On the Target Object settings page click the Rules tab.

Next, set the [Is Normalised?] flag equal to true next to the relevant field and select the required rule type (i.e. Lookup).

Next, set the Reference Setting, Lookup field (Match List), Reference Field (Standard Value Field Name), and the Target Field and click the Save button.

In the example below the Mailing Country is the Source Field, the Rule Type is Lookup and the Target Field for the rule is the ISO Country Code field.

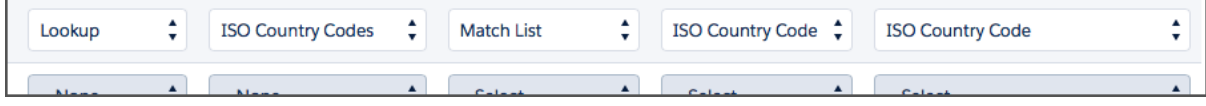

### Step 5 – Configure the Blocking Key

To complete this step, first navigate to the MDM App, open the Settings tab, select the Target Objects tab and click the Edit link next to the required Target Object (or dropdown to the right if using Lightning Experience).

Next, set the required Blocking Key settings as highlighted below. Appendix A provides a Settings reference. Finally click Save to apply the configuration change.

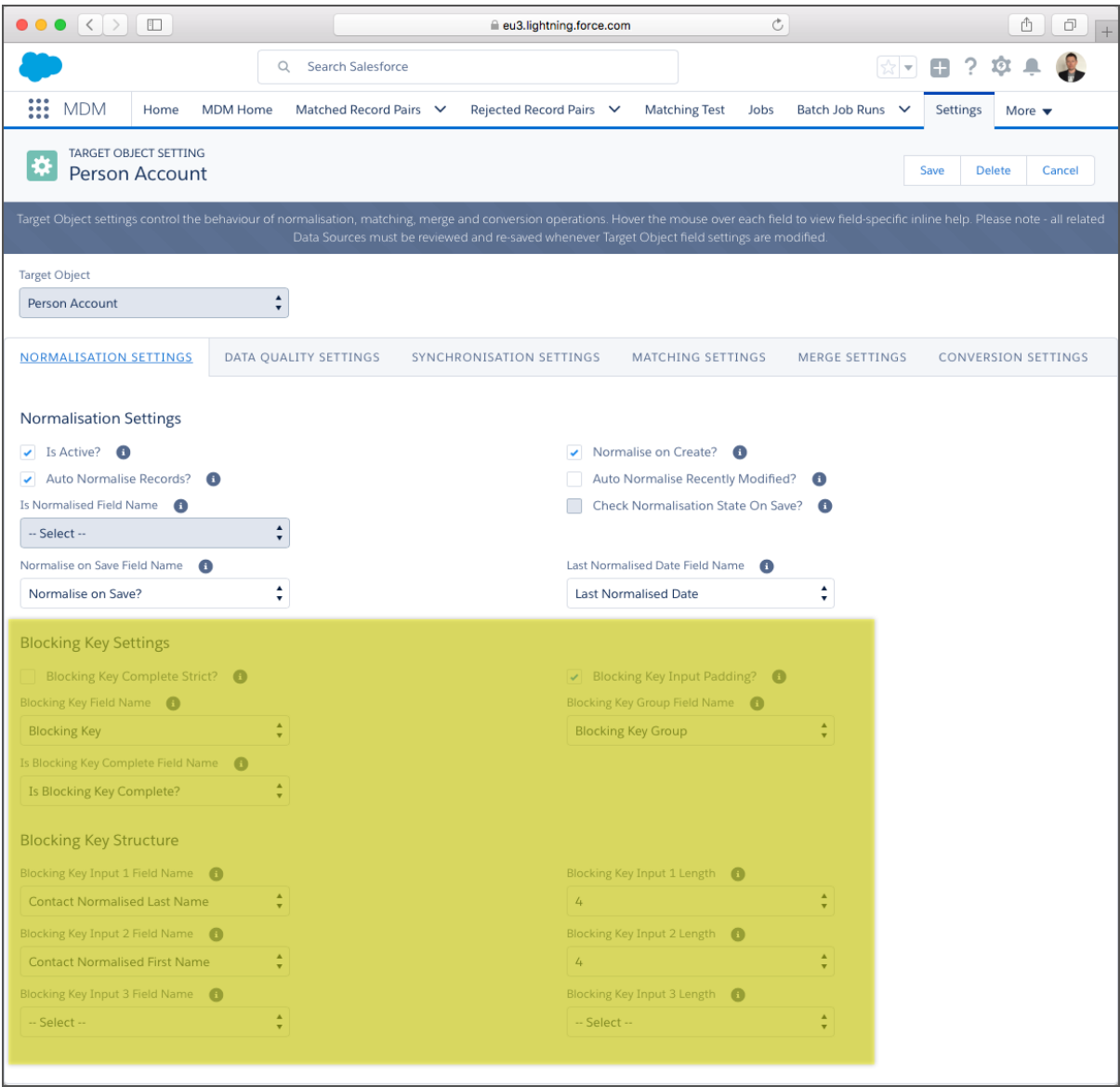

#### Step 6 – Run the Normalisation Job

To complete this step, first navigate to the MDM App, open the Jobs tab, select the Normalisation Job type and the required Target Object. Finally select the required Job Schedule and click the "Schedule Job" button. This will display in the Scheduled Jobs tab until complete.

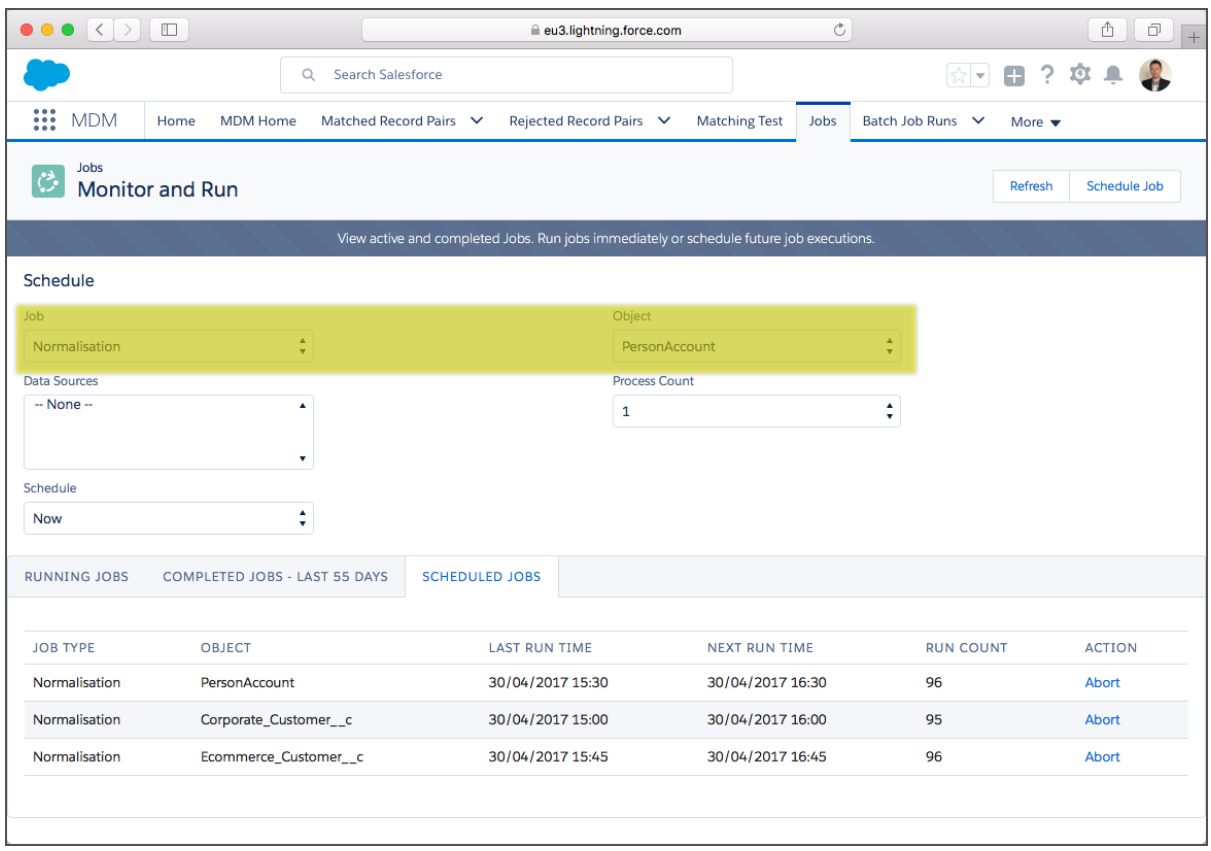

#### Step 7 – View Normalisation Results

The screenshot below shows the Normalisation MDM fields displayed on an example record. Placement of MDM fields on layouts for administrators, data stewards and end-users is a key implementation decision.

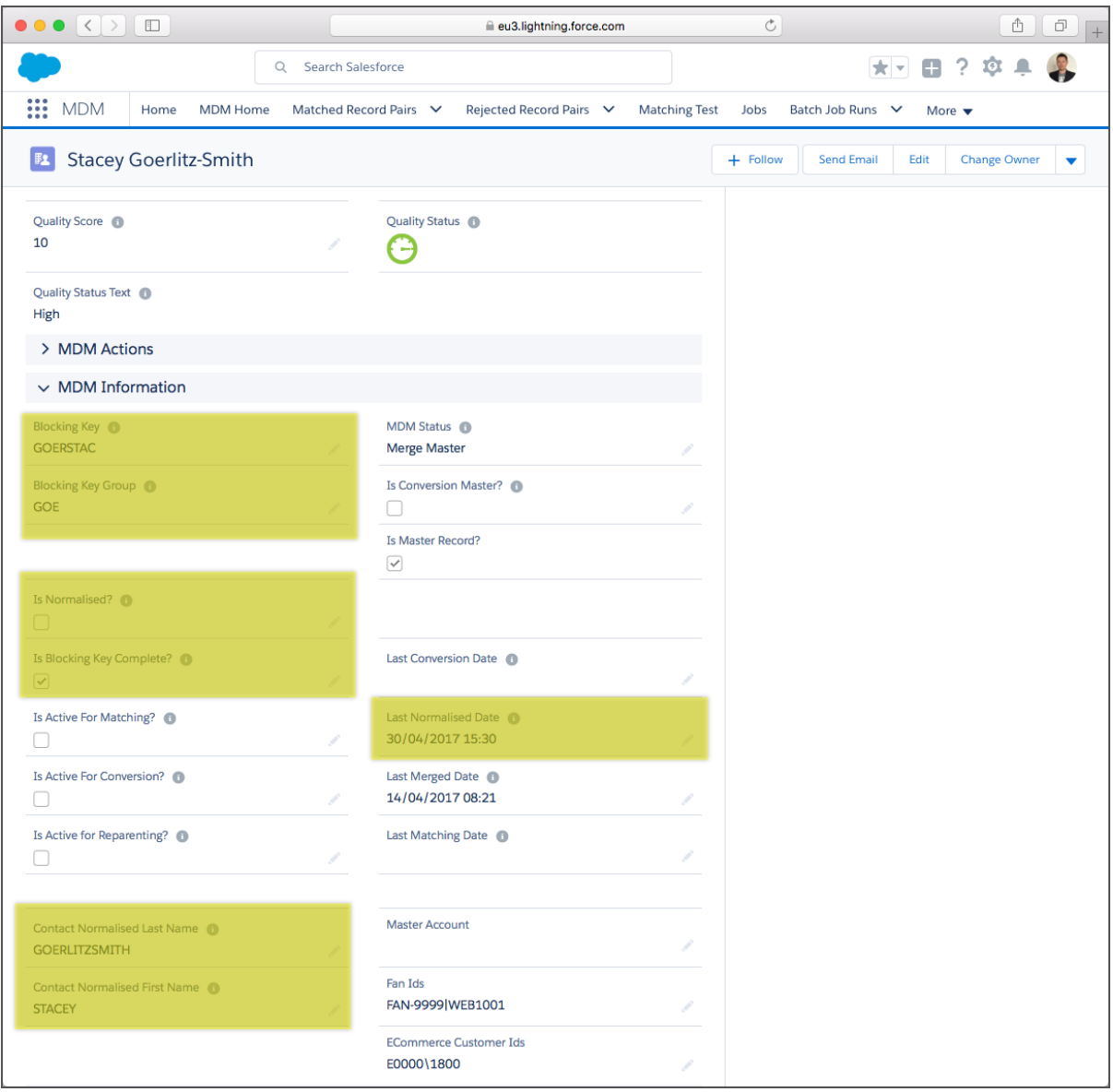

#### Appendix A - Normalisation Settings Reference

Normalisation settings are configured per Target Object on the Target Object settings page.

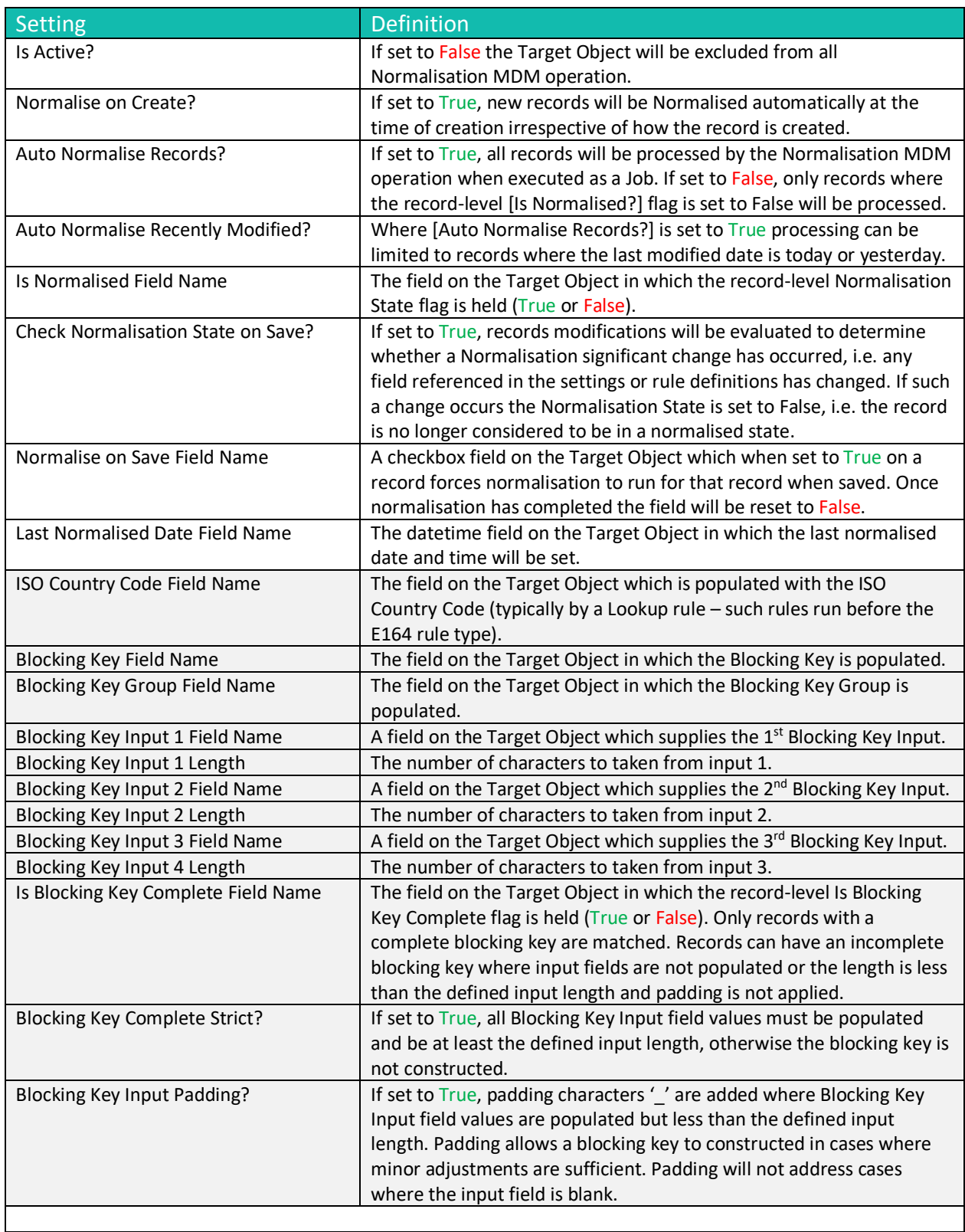

#### Appendix B – Blocking Key Statistics

The Blocking Key Statistics job calculates a distribution of records across the Blocking Key Match values generated by the current Normalisation and Matching settings.

The purpose of the job is to enable analysis of the Blocking Key Match value distribution. Key scenarios to identify are listed below.

- 1. High Selectivity. Each BKMV grouping contains a very small number of records and therefore matching will be limited.
- 2. Low Selectivity. BKMV groupings that contains a high number of records (more than 500). Such groups can't be processed by clearMDM with the default settings and will be skipped by the Matching engine.

The Blocking Key Statistics job records the distribution data in the Blocking Key Statistics object accessible by Tab or by standard Salesforce reporting. The key fields of this object are listed below.

- Target Object
- Data Source
- Blocking Key Group Value
- Blocking Key Match Value
- Master Records
- All Records

Where selectivity issues are identified, an incremental approach can be taken where Blocking Key structure and Blocking Key Match Value length changes can be applied and the statistics job re-run.

#### Appendix C – Troubleshooting

All clearMDM MDM operations log activity (Start and End times etc.) and errors to the Audit Log Entry object. The MDM application includes an **Audit Log Entry** tab to provide convenient access to this data. Each Audit Log Entry record is time-stamped and related to the parent Batch Job Run record: all MDM operations that run via the Job Method created a Batch Job Run record that records job statistics and status. Monitoring of the Audit Log should be a frequent activity performed by the Administrator or Data Steward responsible for the clearMDM implementation.

**Best Practice:** Salesforce Reporting Notifications provide a proactive means of reporting on errors generated by clearMDM operations. In this model a standard report is used to return data from the Audit Log Entry object where required conditions are met. Only when records meet the criteria is a report sent to the Administrator or Data Steward responsible.

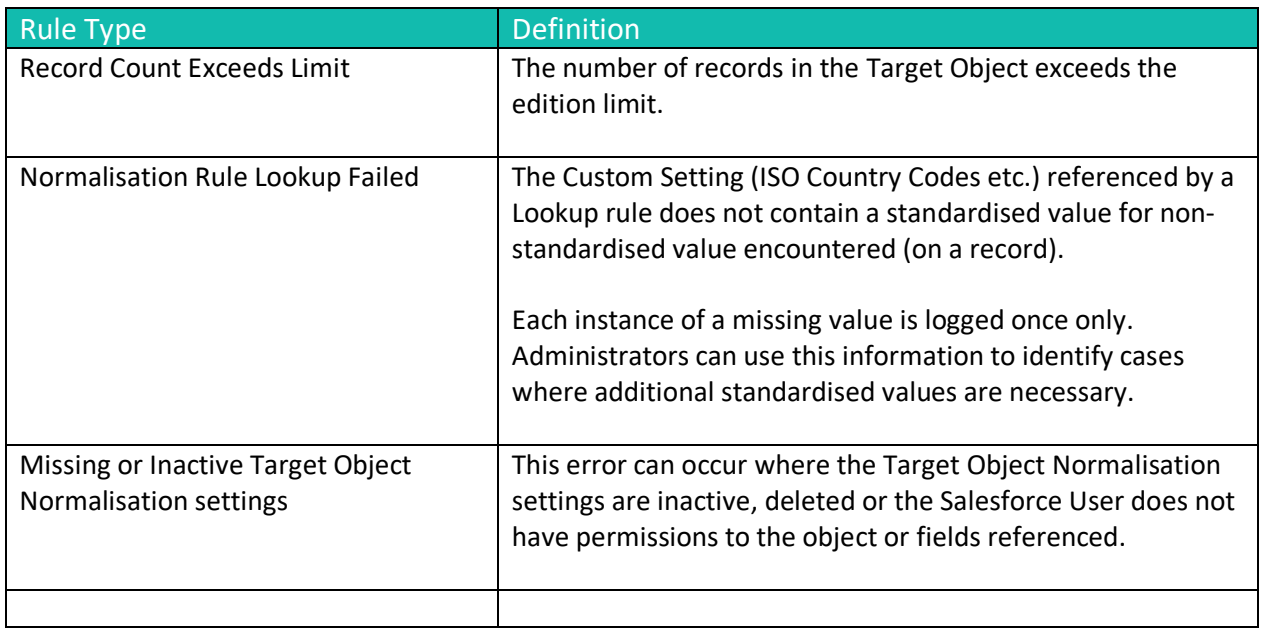

Normalisation Log Types